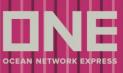

#### S/I Submission and Amendment

This service provides the function for Shipping Instruction submission and Amendment

#### How to submit Shipping Instruction

This service provides four search options which are by (1) Booking No., (2) Departure Date, (3) Booking Date,

- (4) Request date and (5) Vessel
- \* If (5) Vessel is selected for the search option and Vessel, Voyage and Direction are entered, all B/L under the VVD will be displayed.

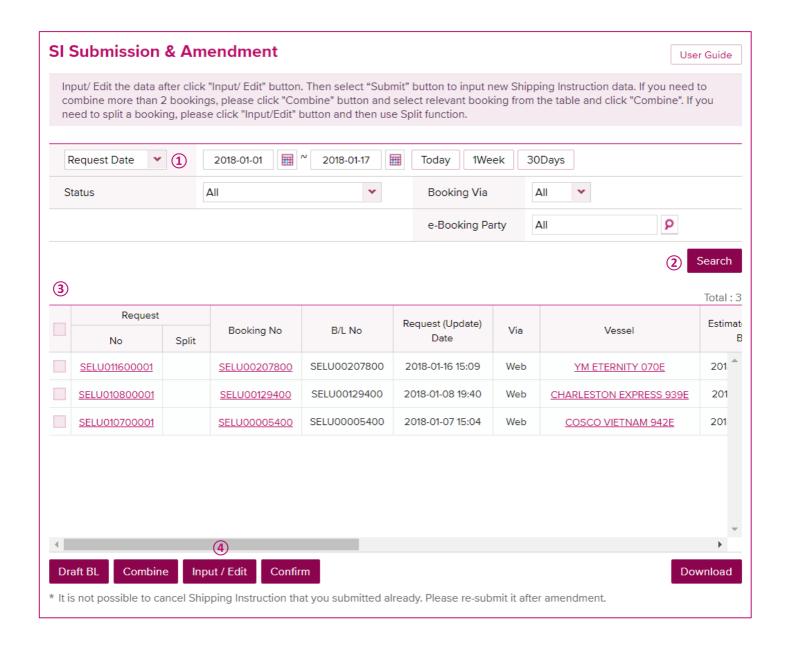

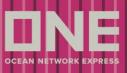

- 1. Select the search option and enter search criteria
- 2. Click on [Search] button to get the shipment list
- 3. Tick the booking to select
- 4. Click on [Input/Edit] to enter Shipping Instruction details

### SI Submission & Amendment

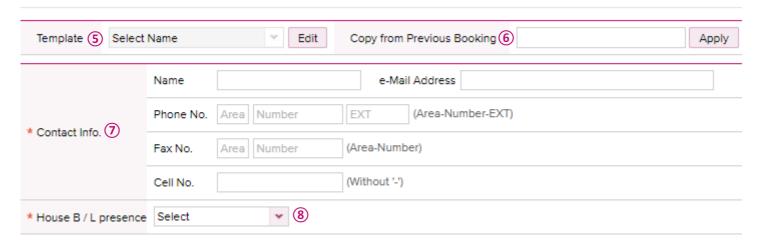

- 5. If you have S/I template, you can select from the dropdown list to copy details to this S/I
- 6. If you would like to copy S/I details from previous booking, enter the booking number and click on [Apply] button to copy details to this S/I
- 7. All fields which have a red asterisk (\*) are mandatory to input
- 8. Two options (Simple & Console).

For BCO Shipments, it should be always "Simple" because no H/BL will be involved with the shipment.

For NVO Shipments, it could be "Simple" or "Console" depending on the issuance of H/BL as follows;

- Simple no H/BL involved and or NVO will file own H/BL
- Console H/BL involved and Carrier will file H/BL on behalf of NVO. NVO files H/BL directly to destination Customs.

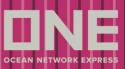

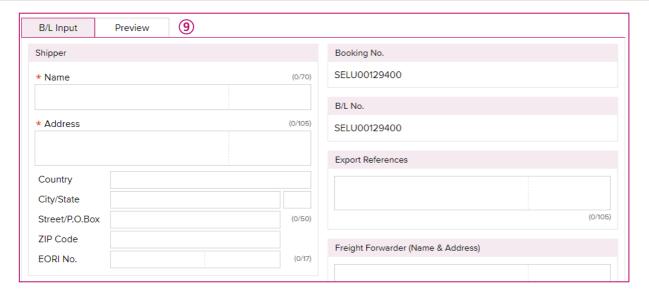

- 9. Enter shipping instruction information in respective fields on B/L Input tab
  - \* Functions to note
  - a. Notify Party When "Same as Consignee" check box is ticked, Consignee Name and address will be copied to
    Notify Party fields

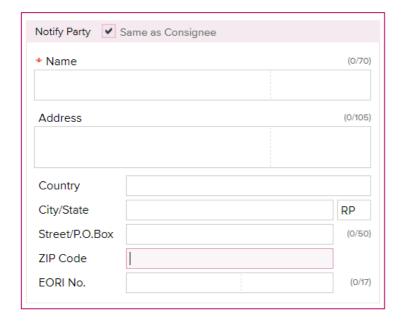

- b. Place of Receipt/Port of Loading/Port of Discharging/Place of Delivery
  - If you would like to edit the information printed on B/L, second line of each field is editable
  - If "Same as Place of Receipt" and/or "Same as Port of Discharging" check box is ticked, the information is copied to each field

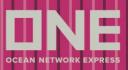

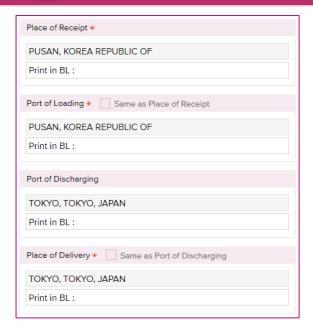

- c. Mark and Description Information
  - If you would like to attach the documentation, you can click [Attach] button and the screen will be pop up (Following format of files will be allowed to be attached; doc, docx, xls, xlsx, rtf, txt, pdf, tif, tiff, jpg, jpeg, png, git)

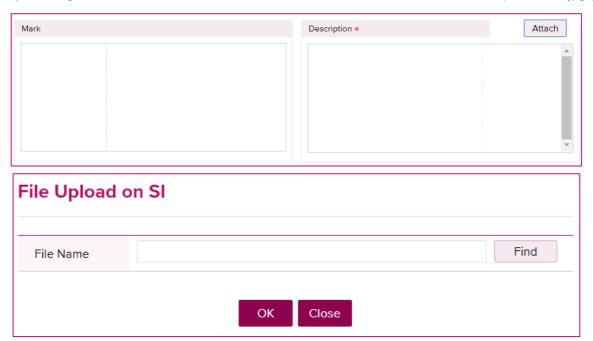

- d. Container Information
  - If you would like to enter package break down at container level, you can go into HTS or HS Code Input screen from [Input] button

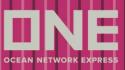

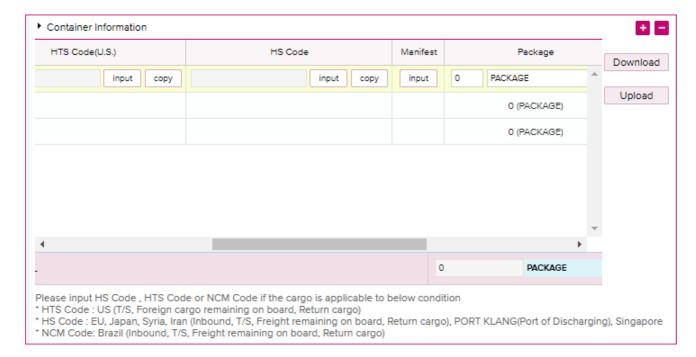

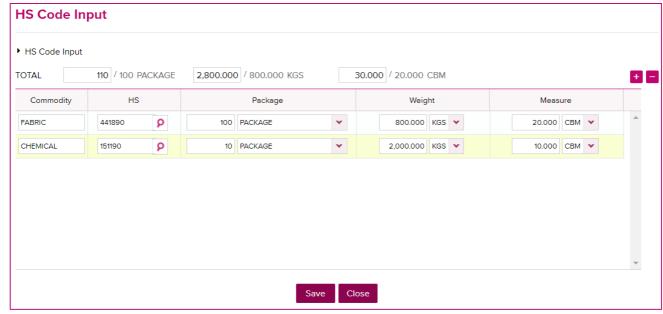

- If you would like to utilize the download/upload feature, you must first download the template spreadsheet.
- (1) Complete spreadsheet, (2) select 'Upload', (3) 'Find' document (4) Click 'OK'. Information will populate back into the Container Information Module.

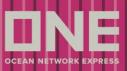

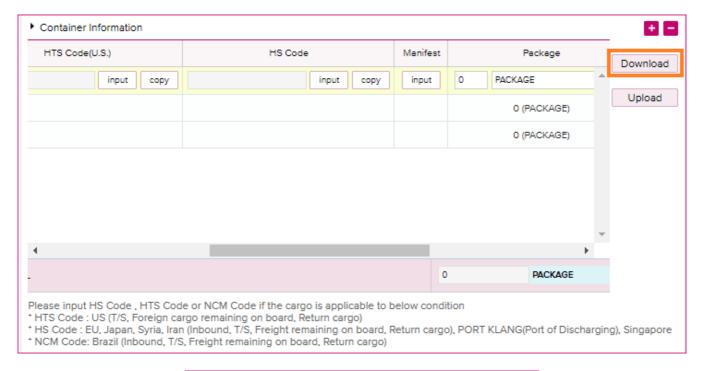

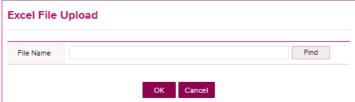

#### **Guide to Container Upload Template**

- \*Weight Units must be CAPS (KGS or LBS)
- \*Measure Unit must be CAPS (CBM or CBF)
- \*Package Unit must be CAPS (BALE, BALLOON, BAR, etc)
- \*For complete list of Package Units, please view PACKAGE UNIT tab on the excel document.

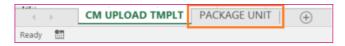

\*If you need to enter package break down at container level, simply enter/copy container # as many times required.

| Container No. | S.O.C | 1st Seal No | 2nd Seal N | Commodity   | HTS Code(U.S.) | HS Code | NCM Code | Package | Unit           | Weight | Unit (KGS/L |
|---------------|-------|-------------|------------|-------------|----------------|---------|----------|---------|----------------|--------|-------------|
| TRLU0000001   | N     |             |            | Vitamin     | 293690         |         |          | 0       | <b>PACKAGE</b> | 0.000  | LBS         |
| TRLU0000001   | N     |             |            | Calculators | 847010         |         |          | 0       | <b>PACKAGE</b> | 0.000  | LBS         |
| TRLU0000002   | N     |             |            |             |                |         |          | 0       | <b>PACKAGE</b> | 0.000  | LBS         |
| TRLU0000002   | N     |             |            |             |                |         |          | 0       | <b>PACKAGE</b> | 0.000  | LBS         |

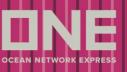

\*If you have multiple containers with duplicated commodities/HS Codes/Packages/Unit/etc. Complete 1 row and copy down the information for faster results.

| Container No. | S.O.C | 1st Seal No. | 2nd Seal N | Commodity | HTS Code | HS Code  | NCM Code | Package | Unit           | Weight   | Unit (KGS | Measure | Unit (CBM. | P/O No |
|---------------|-------|--------------|------------|-----------|----------|----------|----------|---------|----------------|----------|-----------|---------|------------|--------|
| BMOU0000001   | N     | HS11111      |            | SOAP      |          | 34011110 |          | 40      | <b>PACKAGE</b> | 5000.000 | LBS       | 15.000  | CBM        |        |
| BMOU0000002   | N     | HS22222      |            | SOAP      |          | 34011110 |          | 40      | <b>PACKAGE</b> | 5000.000 | LBS       | 15.000  | CBM        |        |
| BMOU0000003   | N     | HS33333      |            |           |          | ı        |          | I       |                | L        | I         | I       | <b>I</b>   |        |
| BMOU0000004   | N     | HS44444      |            | •         |          | •        |          | •       | •              | •        | _         | •       | _          |        |
| BMOU0000005   | N     | HS55555      |            |           |          |          |          |         |                |          |           |         |            |        |
| BMOU0000006   | N     | HS66666      |            |           |          |          |          |         |                |          |           |         |            |        |
| BMOU0000007   | N     | HS77777      |            |           |          |          |          |         |                |          |           |         |            |        |
| BMOU0000008   | N     | HS88888      |            |           |          |          |          |         |                |          |           |         |            |        |
| BMOU0000009   | N     | HS99999      |            |           |          |          |          |         |                |          |           |         |            |        |
| BMOU0000010   | N     | HS111110     |            |           |          |          |          |         |                |          |           |         |            |        |

\*If you need HTS/HS/Package information, you can complete 1 row within the eComm application as describe above and then download to complete the remaining Container Information Package on a spreadsheet. Be sure to reupload and submit any changes for processing.

\*Spreadsheet will include any preexisting information (i.e. container # information) providing container was pulled/ attached from selected bookings and/or depot has transmitted said container to our system.

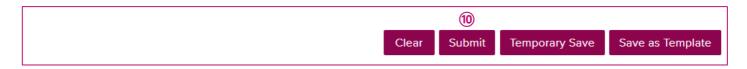

10. After all information in entered, click on [Submit] button to send Shipping Instruction to ONE

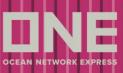

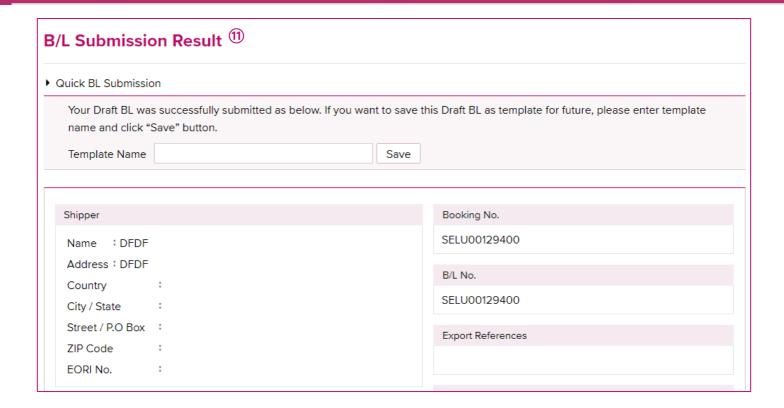

11. After S/I submission, Submission result screen comes up for review

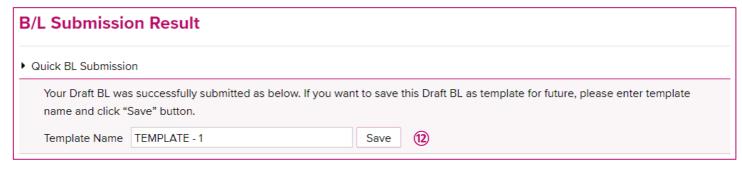

12. After S/I submission, Submission result screen comes up for review

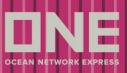

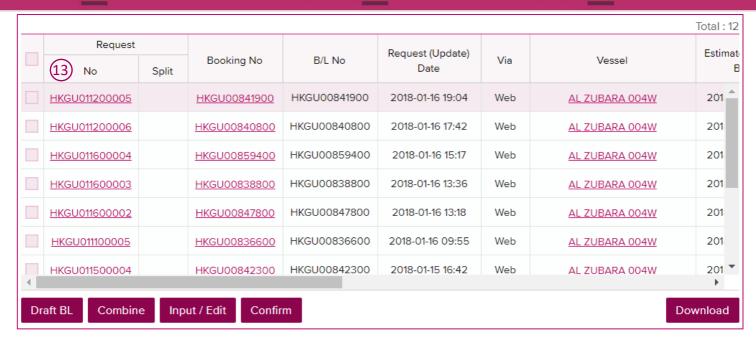

13. After S/I Submission, Request No is generated and Shipping Instruction request details can be viewed when you click on Request No. link

#### **How to Split Shipping Instruction**

If you would like to submit multiple Shipping Instructions to one booking, system provides "split" function to continue S/I submission for one booking

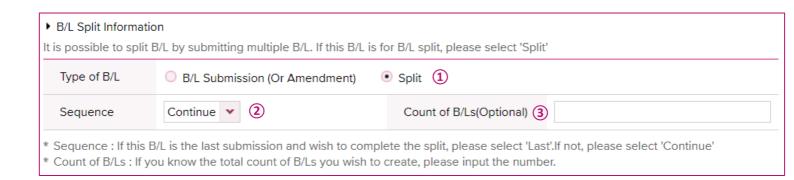

- 1. Tick "Split" radio button at bottom of the Shipping Instruction Input/Amend screen
- 2. Select "Continue" as sequence which means another S/I will be submitted to the same booking
- 3. Enter the total number of S/I which you will submit to the same booking no.(Reference only)

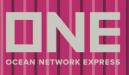

\* If it's your last submission of S/I for the booking, please select "Last" as sequence

#### **How to Combine Shipping Instruction**

If you would like to submit one Shipping Instruction for multiple bookings, system provides "Combine" function to continue S/I submission for multiple bookings

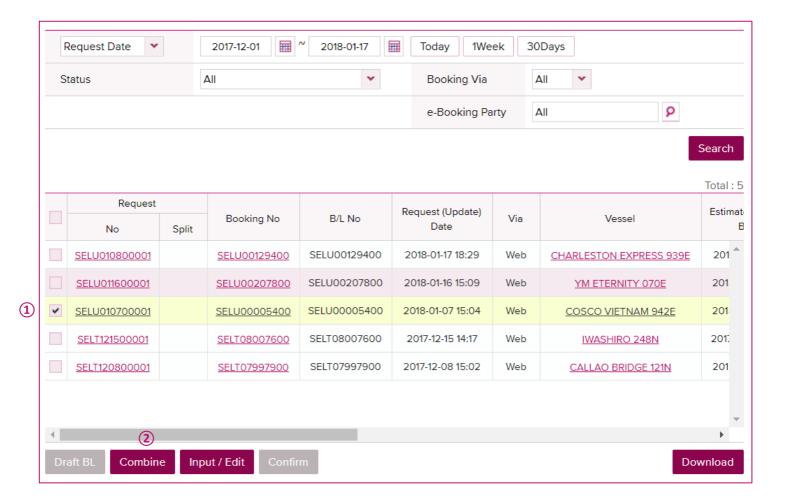

- 1. Select master booking data
- 2. Click on [Combine] button

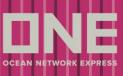

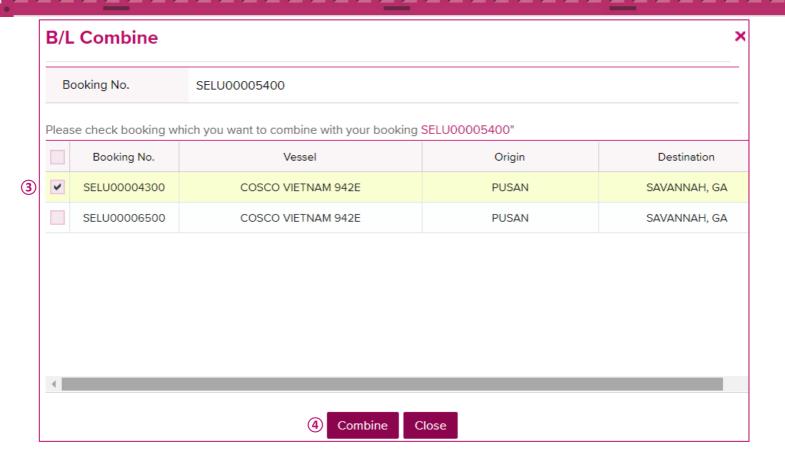

- 3. Select booking no(s) that you would like to combine to master booking
- 4. Click on [Combine] and continue to enter S/I details to submit

#### **How to Amend Shipping Instruction**

If you would like to amend Shipping Instruction request for resubmission, system provides "Edit" function to continue S/I amendment

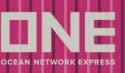

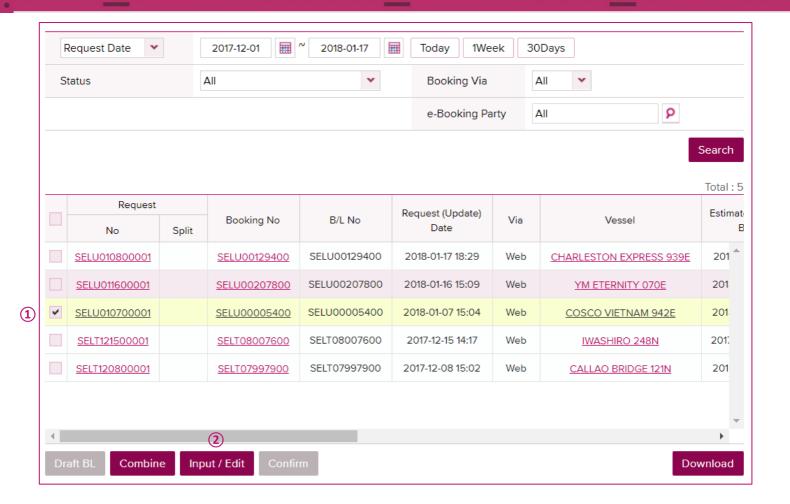

- 1. Select booking that you would like to amend S/I
- 2. Click on [Input/Edit] button and amend on S/I Input/Edit screen to submit

#### How to Draft B/L Proofing

System provides Draft B/L Preview function and Draft B/L Confirm function after ONE complete a draft B/L

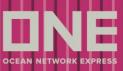

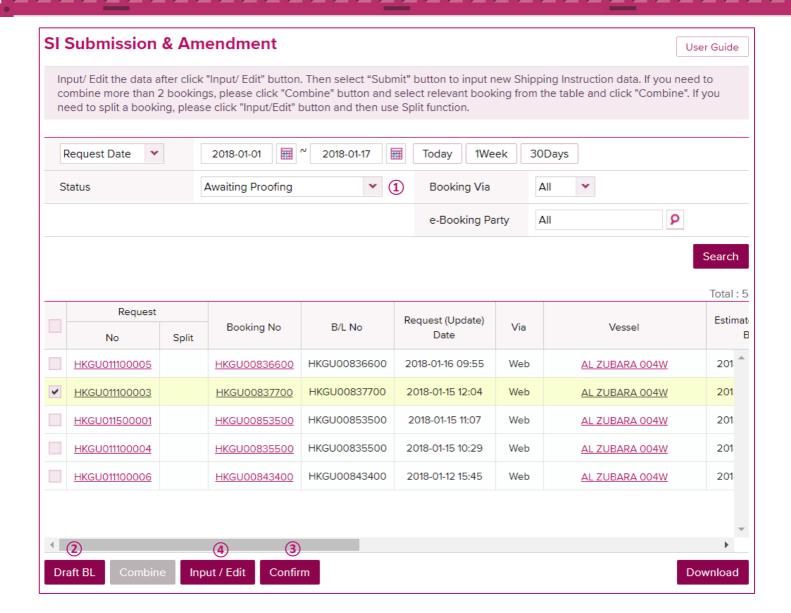

- 1. Search for booking which status is "Awaiting Proofing"
- 2. Click on [Draft B/L] button to preview Draft B/L image
- 3. When you confirm the Draft B/L and no amendment is required
- 4. If further more amendment is required, click on [Input/Edit] button to continue amendment